# CAMBRIDGE INTERNATIONAL EXAMINATIONS Cambridge Career Award in Information and Communications Technology Standard Level

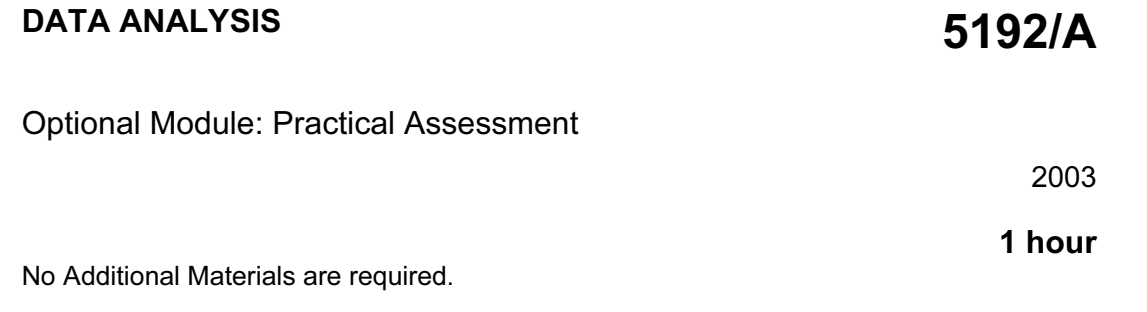

#### READ THESE INSTRUCTIONS FIRST

Make sure that your name, Centre number and candidate number are shown on each printout that you are asked to produce.

Carry out every instruction in each task.

Tasks are numbered on the left hand side of the page, so that you can see what to do, step by step. On the right hand side of the page for each task you will find a box which you can tick  $(\checkmark)$  when you have completed the task; this checklist will help you to track your progress through the assessment.

Before each printout you should proof-read the document to make sure that you have followed all instructions correctly.

At the end of the assessment put all your printouts into the Assessment Record Folder.

#### This document consists of 3 printed pages.

 $\blacksquare$   $\blacksquare$   $\blacks$ 

# http://www.xtremepapers.net

You work for a food wholesale company called Food Chain. You have been asked by the sales department to calculate the value of current food orders.

All currency values should be in dollars with the \$ sign visible.

1 Create a data model which looks like this: 1.1.1

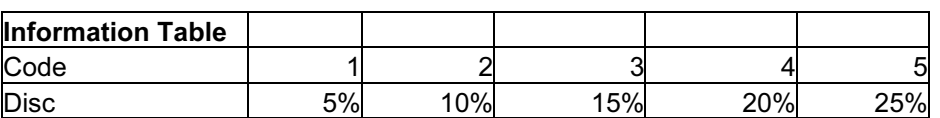

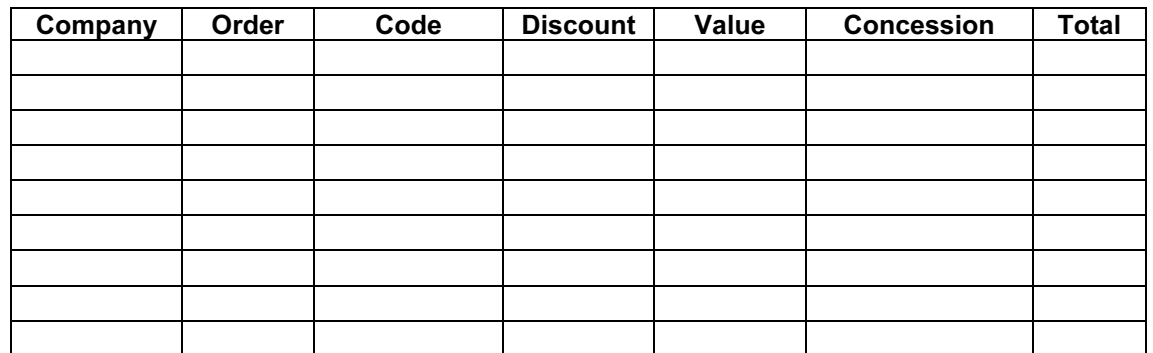

The cells in these columns will represent:

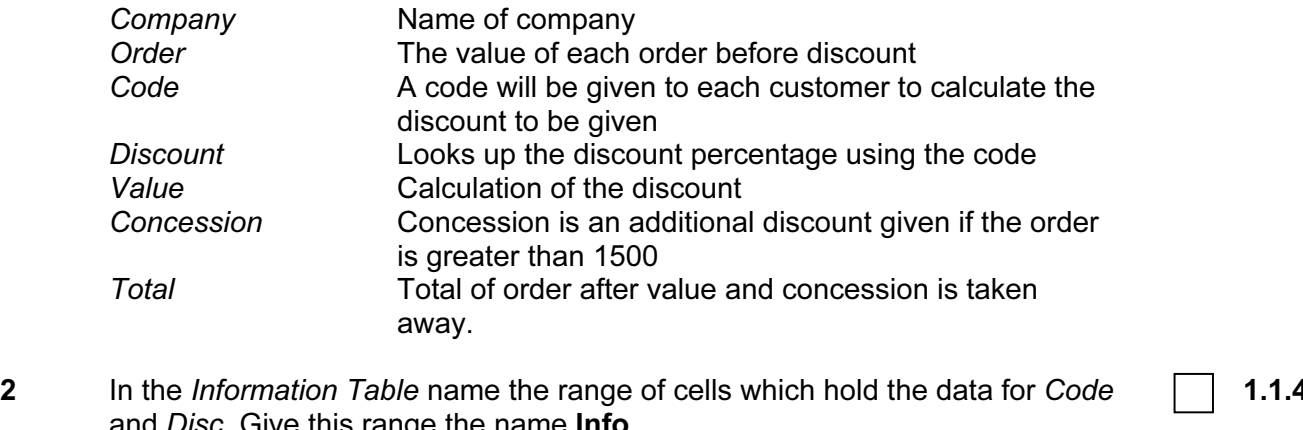

and *Disc.* Give this range the name **Info** 

This range will be used to calculate the Discount.

- 3 In the main table in the cell under *Discount*, enter a formula using Lookup. This formula looks up the Disc in the Information Table using the Code.
- 4 In the main table in the cell under Value, enter a formula to multiply the Discount by Order.
- 5 In the Concession column enter a formula to perform the following calculations:

If the Order is greater than 1500, calculate Order multiplied by 5%. If the Order is less than 1500, the result will be zero.

 $\overline{\mathscr{A}}$ 

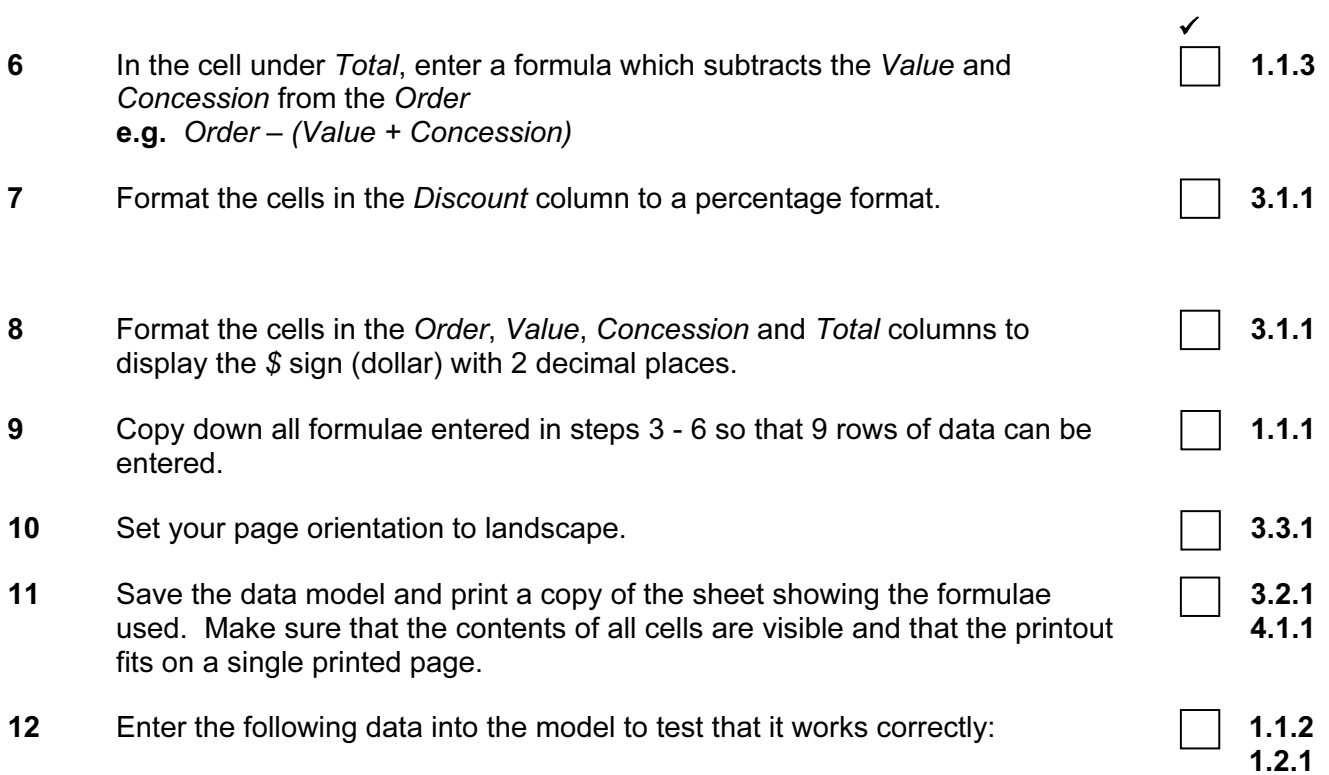

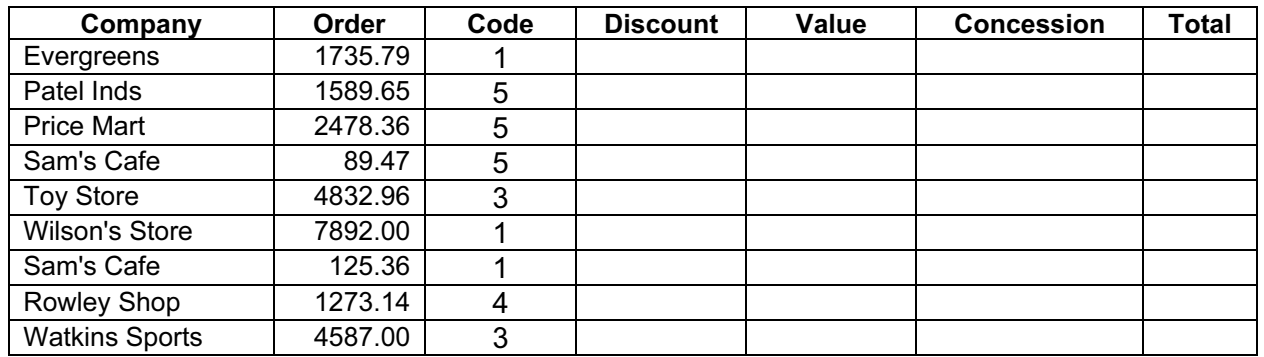

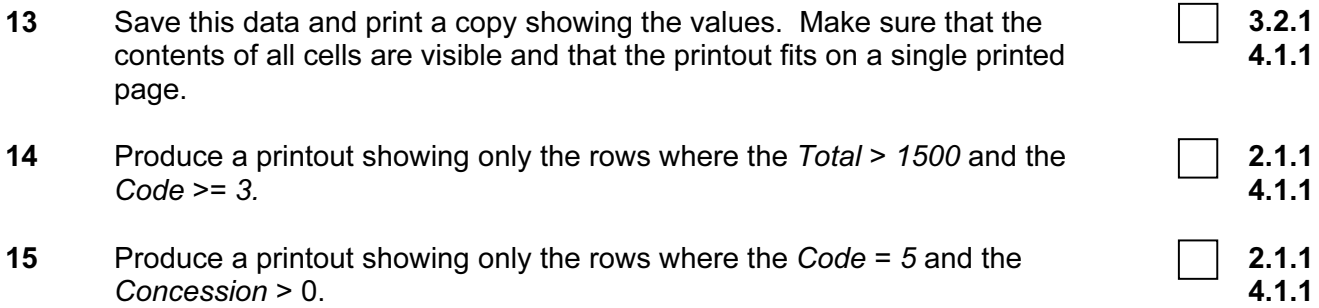

3

# CAMBRIDGE INTERNATIONAL EXAMINATIONS Cambridge Career Award in Information and Communications Technology Standard Level

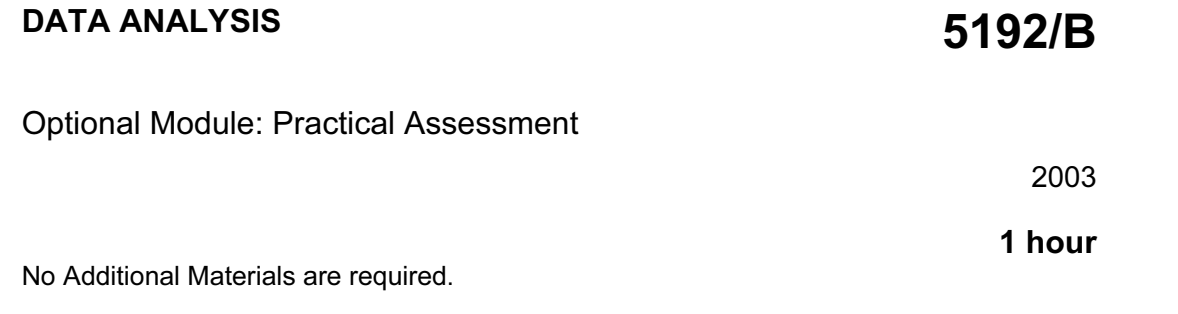

#### READ THESE INSTRUCTIONS FIRST

Make sure that your name, Centre number and candidate number are shown on each printout that you are asked to produce.

Carry out every instruction in each task.

Tasks are numbered on the left hand side of the page, so that you can see what to do, step by step. On the right hand side of the page for each task you will find a box which you can tick  $(\checkmark)$  when you have completed the task; this checklist will help you to track your progress through the assessment.

Before each printout you should proof-read the document to make sure that you have followed all instructions correctly.

At the end of the assessment put all your printouts into the Assessment Record Folder.

#### This document consists of 4 printed pages.

You work for an international company called Gem Export, which sells jewels and precious stones.

You have been asked by the marketing department to calculate the cost of the gems which are going to be advertised on the internet.

All currency values should be in dollars with the \$ sign visible.

1 Create a data model which looks like this: 1.1.1.1 Create a data model which looks like this:

 $\overline{\mathscr{A}}$ 

#### Cutting options

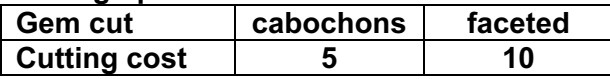

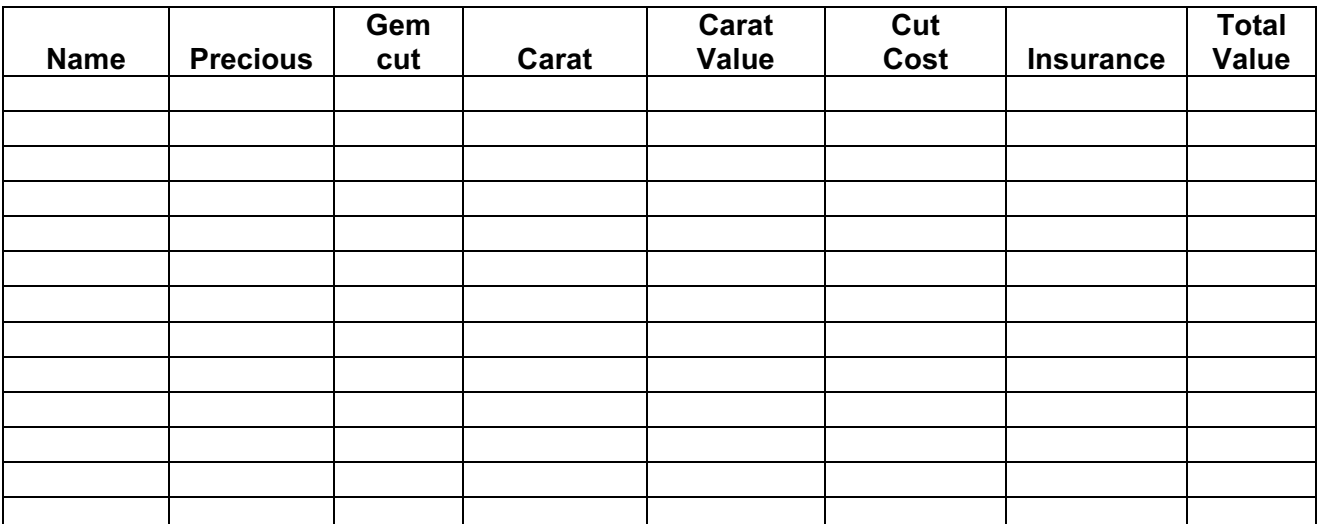

The cells in these columns will represent:

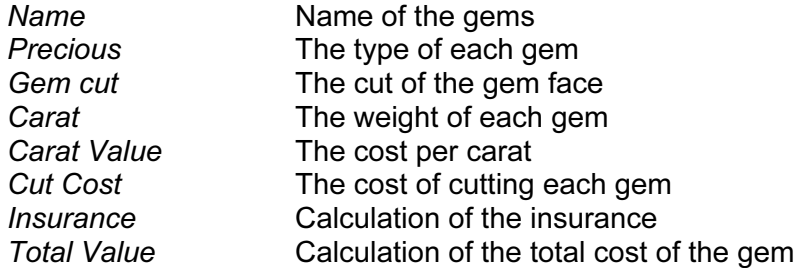

2 In the Cutting options table name the range of cells which hold the data for Gem cut and Cutting cost. Give this range the name cut

1.1.4

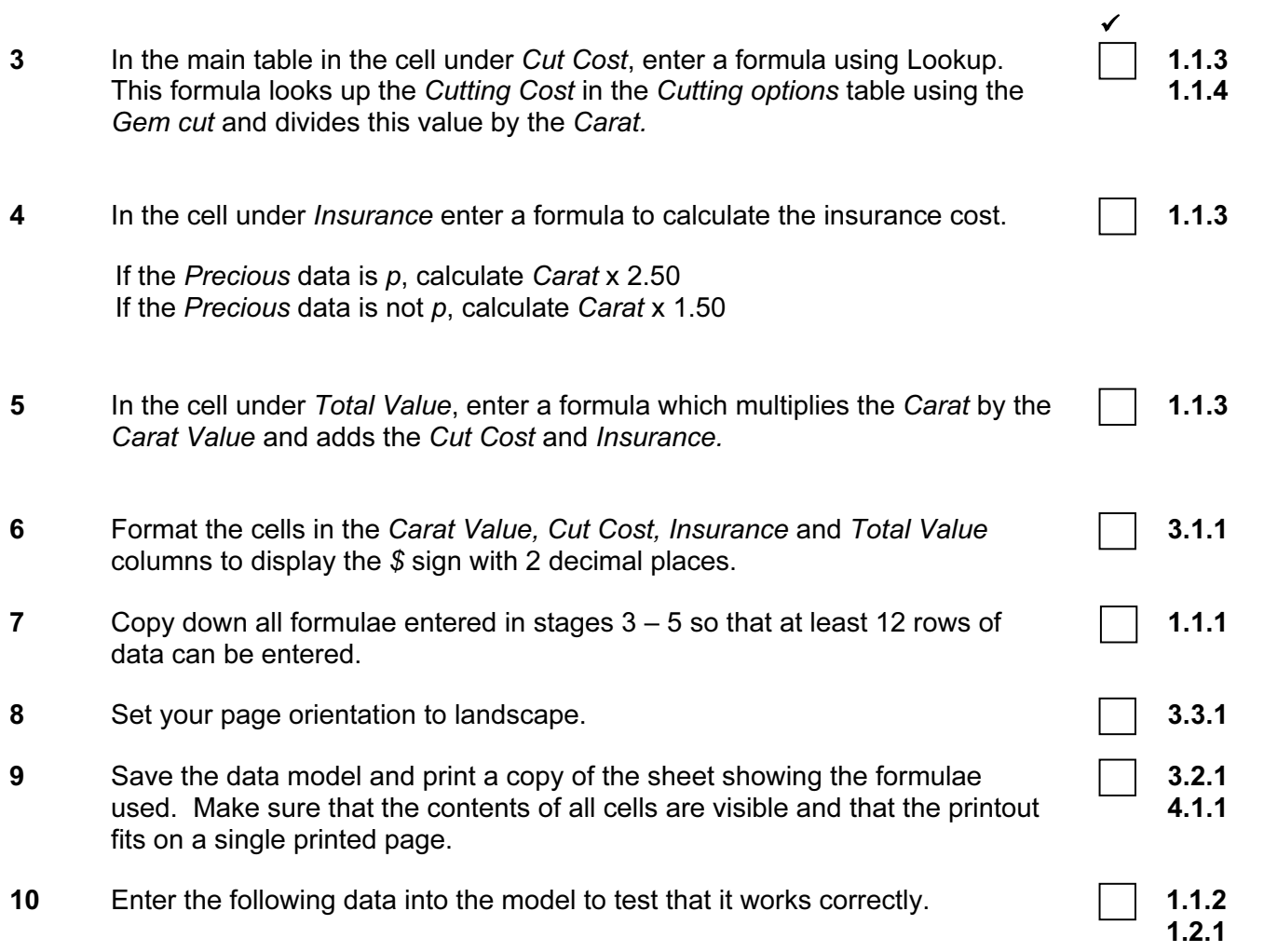

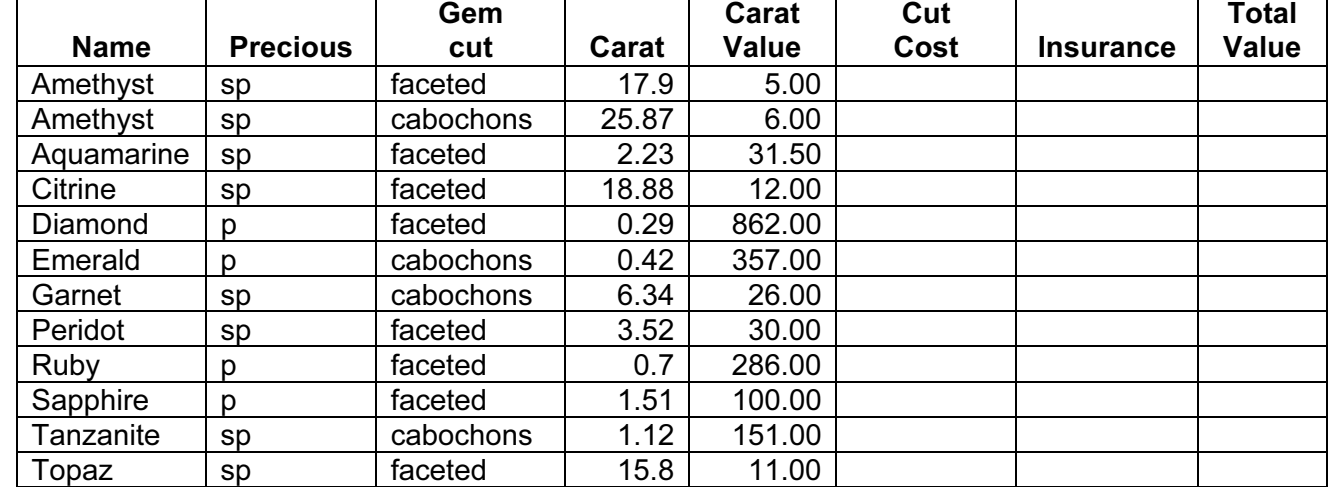

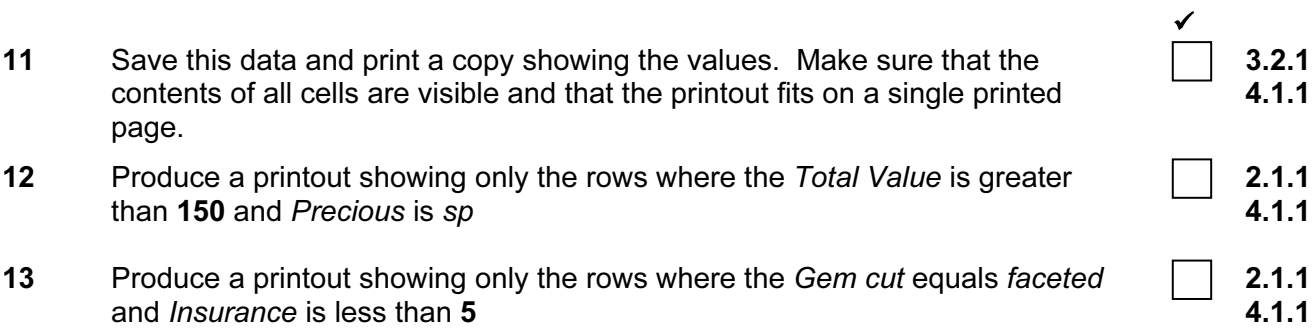

# CAMBRIDGE INTERNATIONAL EXAMINATIONS Cambridge Career Award in Information and Communications Technology Standard Level

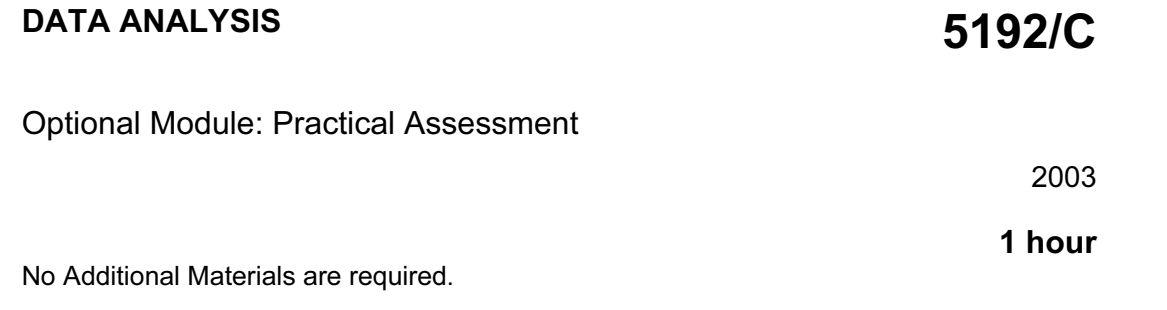

### READ THESE INSTRUCTIONS FIRST

Make sure that your name, Centre number and candidate number are shown on each printout that you are asked to produce.

Carry out every instruction in each task.

Tasks are numbered on the left hand side of the page, so that you can see what to do, step by step. On the right hand side of the page for each task you will find a box which you can tick  $(\checkmark)$  when you have completed the task; this checklist will help you to track your progress through the assessment.

Before each printout you should proof-read the document to make sure that you have followed all instructions correctly.

At the end of the assessment put all your printouts into the Assessment Record Folder.

#### This document consists of 4 printed pages.

You work for an international car hire company called Argon Hire. You have been asked by the sales department to calculate the hire charges for vehicles which are to be advertised on the internet.

All currency values should be in dollars with the \$ sign visible.

1 Create a data model which looks like this:

# $\overrightarrow{\hspace{2cm}}$  1.1.1

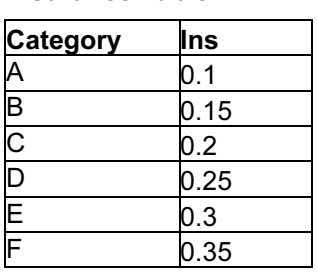

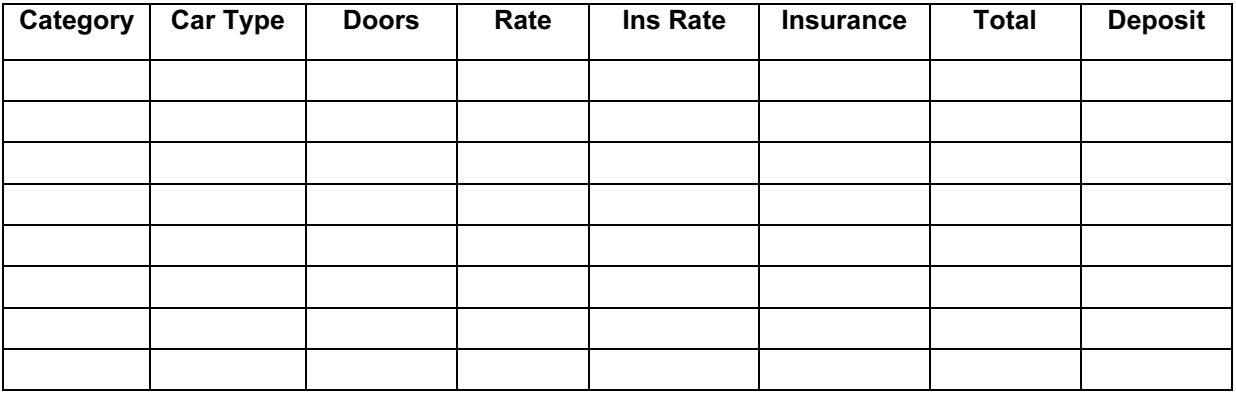

The cells in these columns will represent:

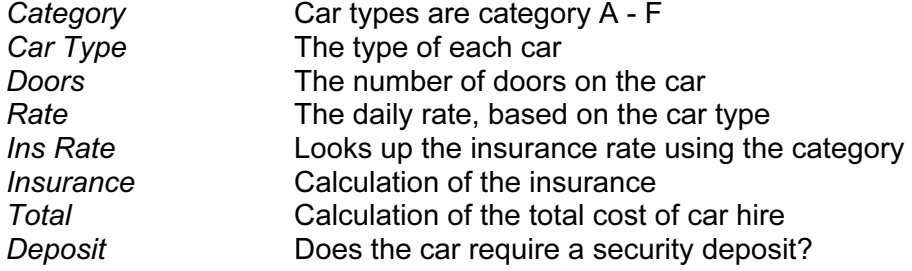

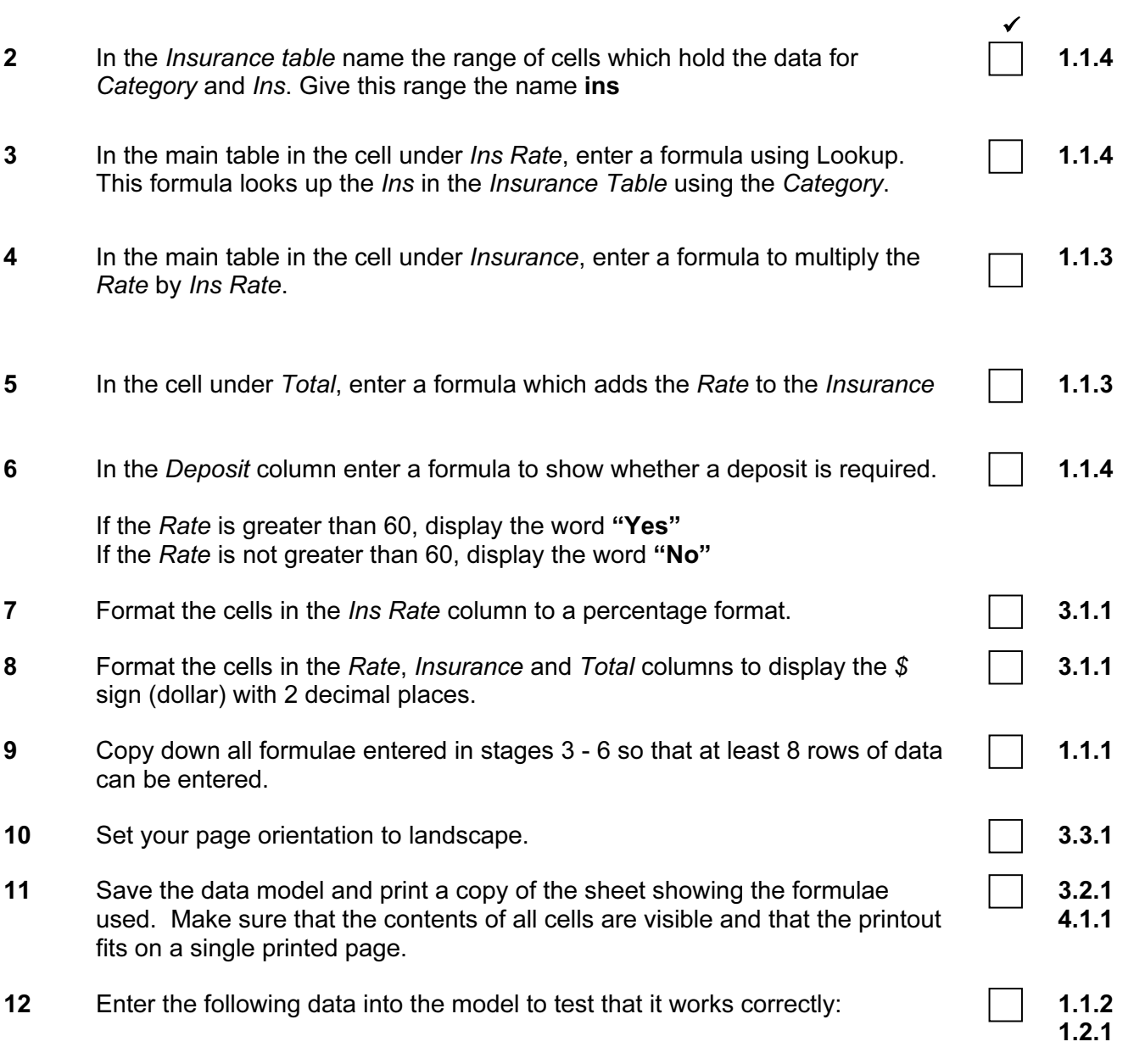

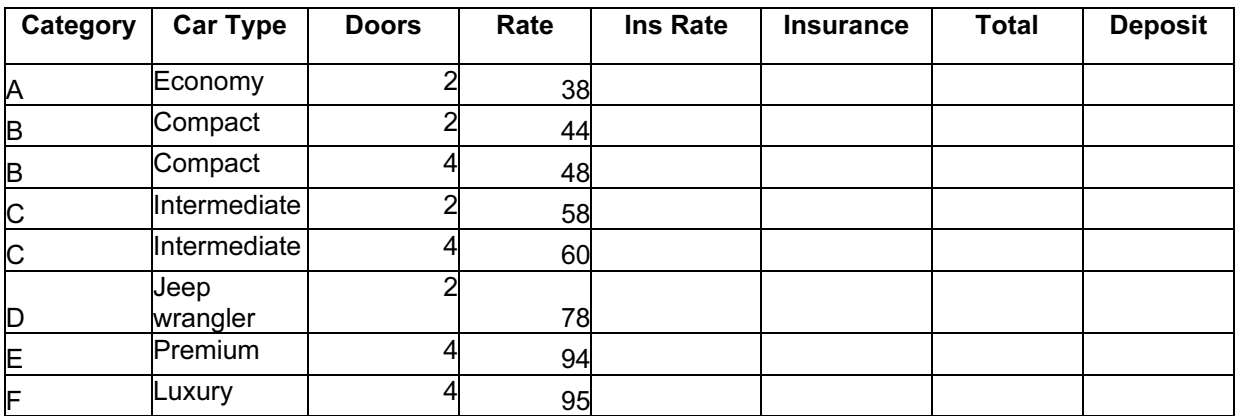

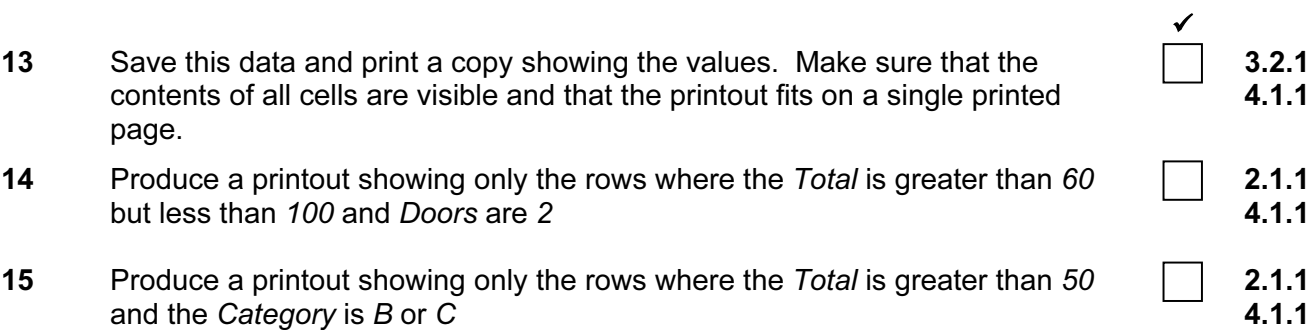